#### B7FH-5861-01-00

# **FUJITSU PRIMERGY TX120 S2 b**  $\frac{1}{2}$ ■ はじめにお読みください

このたびは弊社の製品をお買い上げいただき、誠にありがとうございます。 本紙をご覧になり、PRIMERGYを使用する準備を行ってください。

本紙に記載されていない項目や詳細な手順については、PRIMERGYスタートアップディスク内の 『ユーザーズガイド』を参照してください。

#### ■本製品のマニュアルについて

本製品の各マニュアルは、 PRIMERGY スタートアップディスクに格納されています。 PRIMERGY スタートアップディスクをセットし、 「PRIMERGY スタートアップディスク」 画面から 「PRIMERGY マニュアル」 をクリックして参照して ください。 各マニュアルは、 Adobe Systems 社の Acrobat® Reader® または、 Adobe® Reader® で表示できます。 Acrobat® Reader® は、 バー ジョン 5.0 以降をご利用ください。 なお、 Adobe® Reader® は、 PRIMERGY スタートアップディスクからインストールできます。

## **1** 梱包物を確認する

『梱包物一覧』をご覧になり、梱包物/添付品が揃っ ているか確認してください。 万一、 欠品などがござ いましたら、 担当営業員までご連絡ください。

カスタムメイドサービスを利用してご購入された場合は、 添付の『保証書』 (『構成品一覧』 が添付されている場合 は『構成品一覧』) をご確認ください。

## **3** 内蔵オプションを取り付ける

内蔵オプションを別途ご購入された場合は、 OSをインストールする前に取り付けます。

カスタムメイドサービスをご利用の場合は内蔵オプションの取り付 けは不要です。 「■ OS インストール前の留意事項」 のみ確認し てください。

#### ■ OS インストール前の留意事項

次のオプションを使用する場合は OSインストール前に留意 事項があります。

- ・フロッピーディスクドライブユニット以外の USB 接続機器 フロッピーディスクドライブユニット以外の USB 接続機器 は、 OS インストール後に取り付けてください。
- ・内蔵データカートリッジドライブユニット

データカートリッジは OS インストール後に入れてくださ い。 テータカートリッジが入っている場合は、 取り出し てください。

## **2** 『安全上のご注意』を確認する

本製品をお使いになる前に、 添付の『安全上のご注 意』 を必ずご確認ください。

#### ■内蔵オプションの種類と取り付け位置

内蔵オプションを搭載するときは、 必ず『ユーザーズガイド』 の「第 6章 内蔵オプションの取り付け」 と、 オプション装置 に添付のマニュアルを参照して作業してください。

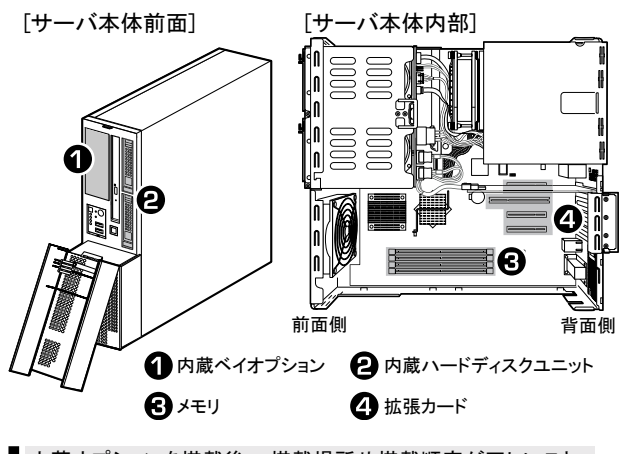

内蔵オプションを搭載後、 搭載場所や搭載順序が正しいこと、 ケーブルが確実に接続されていることを確認してください。

### **4** 設置場所を確認して設置する

必要な設置スペース、 設置場所の条件を確認して、 サーバを設置してください。

#### ■設置に必要なスペース

本製品を設置するには、 以下のスペースが必要です。

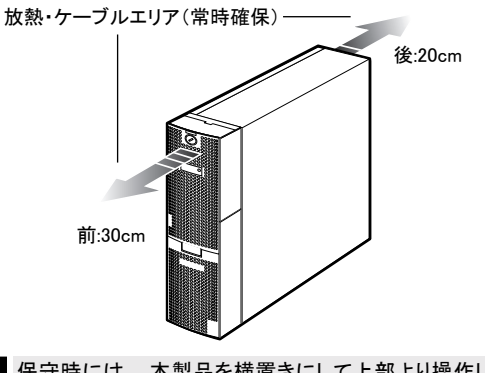

保守時には、 本製品を横置きにして上部より操作します。 上 部より操作可能なスペース ( 約 70cm × 90cm) がとれるように 配慮して設置場所を決めてください。

#### ■フットスタンドの取り付け

次の手順で、 本製品に添付のフットスタンドを取り付けてく ださい。

オプションの連結用フットスタンドをご購入の場合は、『ユー ザーズガイド』 の「第 6章 内蔵オプションの取り付け」 を参 照してください。

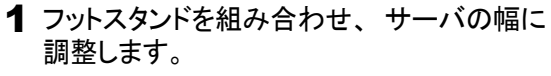

軸足のラインより狭くならないように合わせます。

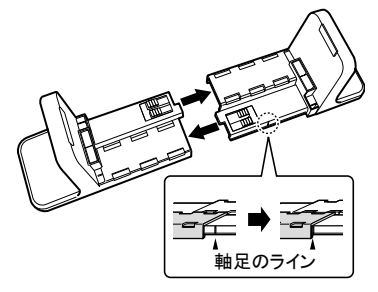

フットスタンドの幅がサーバの幅より狭くなりすぎた 場合は、 下図を参考に、 押しながら開いてくださ い。

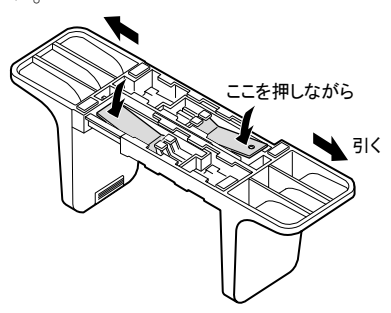

#### ■設置場所の条件

本製品を設置するときは、 以下の場所は避けてください。

- 湿気やほこり、油煙の多い場所
- ・通気性の悪い場所
- ・火気のある場所
- · 周囲温度が10~35℃をはずれる場所
- · 湿度が20~80%をはずれる場所
- ・電源ケーブルなどのケーブルが足にひっかかる場所
- · テレビやスピーカーの近くなど、強い磁気が発生する場所
- 水のかかる場所
- 直射日光の当たる場所や、暖房器具の近くなど、 高温になる場所
- 腐食性ガスが発生する場所
- 塩害地域
- ・振動の激しい場所や傾いた状態など、不安定な場所

ほこりの多い環境においては、 短い期間でサーバ前面および 背面部にほこりが付着します。 故障の原因となりますので、 設置場所を変更されることをお勧めします。

2 フットスタンドを設置場所に置き、 サーバ 本体を上から搭載します。

サーバ本体側面のゴム足の内側にフットスタンドが くるように置いてください。

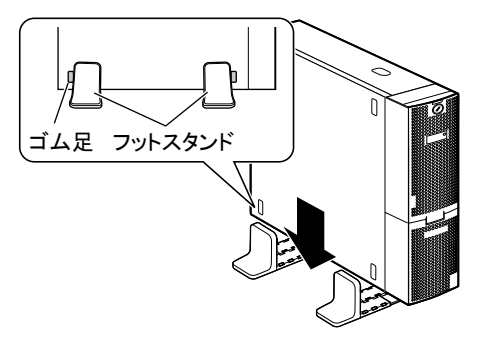

3 フットスタンドを両側から押して、 サーバ 本体の幅に合わせます。

サーバ本体がしっかりと固定されたことを確認しま す。

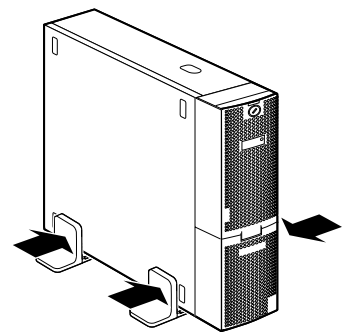

2

**5** 周辺装置を接続する

サーバ本体に、 キーボードやマウスなどの周辺装置を次の順番で接続します。

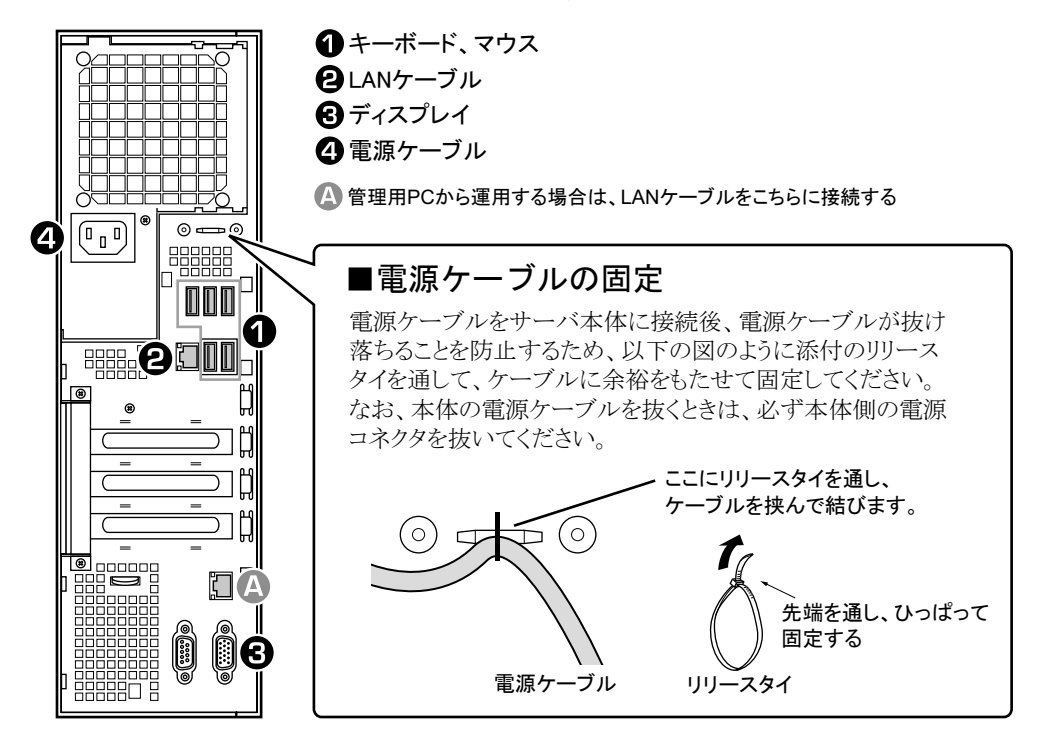

### **6** 電源を入れて、ハードウェアを設定する

通常、 ハードウェアの設定は、 ご購入時設定値から変更する必要はありません。 ただし次の場合のみ、 BIOSセットアップユーティリティを起動して、 ハードウェアの設定を確認/変更してください。

- ・ システムを起動するドライブを変更する場合
- ・ リモートインストールを行う場合
- ・ オプション装置を取り付けた場合

・ ServerStart を使用して Windows Server 2008 (64-bit) をインストールする場合

(◎ )■■ザーズガイド ▶▶「2.1.2 ハードウェアの設定」、「第 7 章 ハードウェアの設定」

ハードウェア構成や BIOS セットアップユーティリティなどの設定値は、 PRIMERGY スタートアップディスク内の 『環境設定シート』 を出 力し、 該当する箇所に記入しておいてください。

- 1 ディスプレイなどの周辺装置の電源を入れ ます。
- 2 ドライブカバーを手前側に倒して開き、 サーバ本体の電源を入れます。

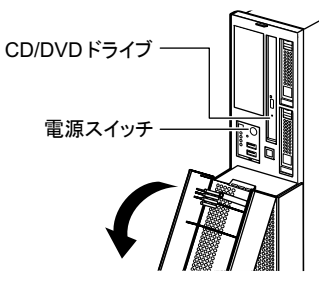

- 3 ハードウェアの設定を行います。
	- **1.** サーバ起動時 (POST 実行中) に 「<F2> BIOS Setup / <F12> Boot Menu」 と表示 されたら、 メッセージが表示されている間 に、 【F2】 キーを押します。
	- **2.** 設定を確認 / 変更します。
	- **3.**  $\lceil \text{Exit} \rfloor$   $\neq \ \equiv \ \pm \ \rightarrow \ \oslash \ \lceil \text{Save Changes} \ \&$ Exit」 を選択し、 【Enter】 キーを押して BIOS セットアップユーティリティを終了し ます。
- 4 サーバ本体の電源を切ります。
- 3

## **7** OS を開封する

#### 次の手順で OSを開封してください。 プレインストールされている OSにより操作が異なります。

OSを新規にインストールする場合は、『ユーザーズガイド』の「第 2章 OSインストール前の確認」、「第 3章 OSのインストール」 を参照してください。 なお、 OSを手動でインストールする場合は、 インストール前の留意事項およびインストール手順につ いて、弊社インターネット情報ページ[\(http://primeserver.fujitsu.com/primergy/manual.html](http://primeserver.fujitsu.com/primergy/manual.html)) に掲載の『OSの手動インストー ル』 を参照してください。

#### ■ Windows Server 2008 の場合

1 サーバ本体の電源を入れます。

そのまましばらくお待ちください。 Windows のセットアップが起動し、 「ライセンス条項 をお読みになってください」 画面が表示されます。

2 ライセンス条項をよく読んだうえで、 [ライ センス条項に同意します] を選択して [ 次 へ ] をクリックします。

「コンピュータ名を入力してください」 画面が表示さ れます。

3 コンピュータ名を入力し、 [開始] をクリッ クします。

そのまましばらくお待ちください。 「ユーザーは最初にログオンする前にパスワードを 変更しなければなりません。」 と表示されます。

- **4** [OK] をクリックします。
- 5 [新しいパスワード] と [パスワードの確 認入力] に設定するパスワードを入力し、 [→] をクリックします。

「パスワードは変更されました。」 と表示されます。

- 6 [OK] をクリックします。 「必ず実行してください」 画面が表示されます。
- 7 内容を確認後、 PRIMERGY スタートアッ プディスクをサーバにセットし、 [OK] をク リックします。

PowerUp Gear が起動します。

- ・ 本操作はサーバを安定運用するうえで重要な作業で す。 必ず実施してください。
- ・ PowerUp Gear は、 高信頼ツールおよびホットフィック スを一括してインストールするツールです。 運用上必 須のツールはグレー表示されており、 選択は解除で きません。
- 8 インストール対象のツールを確認し、 [実 行] をクリックします。

各ツールのインストールが開始されます。 アレイコン トローラ ドキュメント & ツール CD をセットするようメッ セージが表示された場合は、 アレイコントローラ ド キュメント & ツール CD をセットして [OK] をクリック してください。

各ツールのインストール終了時に、 システムを再起 動するようメッセージが表示されることがありますが、 絶対に再起動しないでください。 再起動を行うと、 PowerUp Gear での一括インストールが中断されてしま います。

- 9 インストールの完了メッセージが表示され たら、 [終了] をクリックします。 「必ず実行してください」 画面が表示されます。
- 10 CD/DVD を取り出し、 [OK] をクリックしま す。
- 11 システムを再起動します。 「スタート」ボタン→「⇒」の順にクリックし、「再起 動」 を選択して [OK] をクリックします。
- 12 手順 5 で設定したパスワードを入力してロ グオンします。 「初期構成タスク」 画面が表示されます。
- 13 必要に応じて初期構成タスクの各項目を 設定します。
- 14 RAID 管理ツール (ServerView RAID) の各 設定を行います。

設定方法については、 アレイコントローラ ドキュメン ト & ツール CD 内のマニュアルを参照してください。

・ アレイ管理者アカウントの設定

ServerView RAID を使用する際に Windows のユー ザアカウントが必要です。 「raid-adm」 というグルー プを作成し、 同グループ内にアレイ管理者用の任 意の名前のアカウントを作成してください。

・ HDD チェックスケジューラの設定

SAS アレイコントローラカード (MegaRAID SAS) を ご使用の場合は、 HDD チェックスケジューラの設 定を運用に合わせて適宜変更してください。 デフォ ルトでは、 毎日 12:00 に設定されています。

#### 15 ServerView の各設定を行います。

『ServerView ユーザーズガイド』 の 「2.4 インストー ル後の設定」 を参照して、 必要な操作を行ってく ださい。

Windows Server 2008 では、 開封終了後に別途ドライブサイ ズを変更できます。 『ユーザーズガイド』 の 「4.5.8 システムド ライブのサイズ変更 (Windows Server 2008 のみ )」を参照して、 サイズを変更してください。

#### ■ **Windows Server 2003** R2 の場合

ServerStartを使用して OSを開封します。

ServerStart を使用して開封作業を行っている途中に失敗が あった場合は、 再度開封処理は行えません。 新規インストー ルを行ってください。

1 サーバ本体の電源を入れ、 すぐに PRIMERGY スタートアップディスクをセットします。

ServerStart が起動し、 コンフィグレーションファイル の格納先を選択する画面が表示されます。

2 「RAM ディスク」 を選択し、 [次へ] をクリッ クします。

「システムがリブートされると全ての設定情報は失わ れます」 と表示されます。

3 [はい] をクリックします。 「お使いのシステムは、 OS インストールタイプです」 と表示されます。

4 [OK] をクリックします。

「ようこそ ServerStart へ」 画面が表示されます。

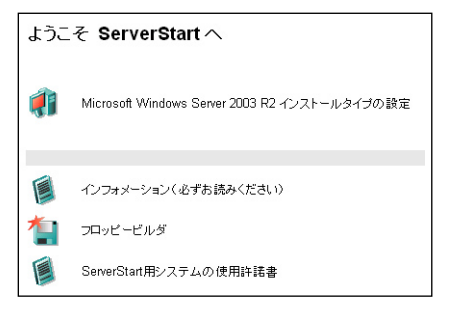

5 [Windows Server 2003 R2 インストールタ イプの設定] をクリックします。

プレインストールモードが起動します。

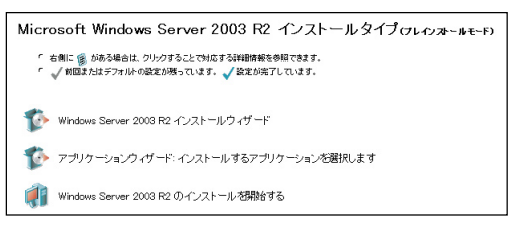

#### 6 順番にウィザードをクリックして OS インス トールタイプの開封情報を入力します。

ウィザード画面下の [ヘルプ] をクリックすると、 項 目の説明や、 設定のヒントが表示されます。

1. Windows Server 2003 R2 インストールウィザード

コンピュータ情報、 ユーザ情報、 ネットワークプロト コルなどを設定します。 システム区画サイズ (C ドライブ) が変更できます。 既定値は 12GB です。

2. アプリケーションウィザード 標準で選択されているアプリケーションをそのままイ ンストールすることをお勧めします。

- 7 [Windows Server 2003 R2 のインストール を開始する] をクリックします。 「ライセンス契約」 画面が表示されます。 設定した内容に誤りがあると、 エラーが表示されます。 正しい値を直接入力して、 処理を続行してください。
- 8 ライセンス契約の内容をよくお読みにな り、 [同意する] をクリックします。

インストールが開始されます。 途中アプリケーションの CD/DVD をセットするようメッ セージが表示されます。 指示に従って CD/DVD を セットし、 [OK] をクリックしてください。

9 CD/DVD を取り出すようメッセージが表示 されたら、 CD/DVD を取り出し、 [OK] を クリックします。

システムが再起動し、 自動的に各種設定が行われ ます。この間何度かシステムが再起動しますが、キー ボードやマウスに触れずにそのままお待ちください。

10 完了のメッセージが表示されたら、【Enter】 キーを押します。

#### 11 システムを再起動します。

「スタート」 ボタン→ 「シャットダウン」 の順にクリック し、 「再起動」 を選択して [OK] をクリックします。

12 RAID 管理ツール (ServerView RAID) の各 設定を行います。

設定方法については、 アレイコントローラ ドキュメント & ツール CD 内のマニュアルを参照してください。

#### ・ アレイ管理者アカウントの設定

ServerView RAID を使用する際に Windows のユー ザアカウントが必要です。 「raid-adm」 というグルー プを作成し、 同グループ内にアレイ管理者用の任意 の名前のアカウントを作成してください。

・ HDD チェックスケジューラの設定

SAS アレイコントローラカード (MegaRAID SAS)、 オンボードソフトウェア RAID (Embedded MegaRAID SATA) をご使用の場合は、HDD チェックスケジュー ラの設定を運用に合わせて適宜変更してください。 デフォルトでは、 毎日 12:00 に設定されています。

#### 13 ServerView の各設定を行います。

『ServerView ユーザーズガイド』 の 「2.4 インストー ル後の設定」 を参照して、 必要な操作を行ってくだ さい。

#### ■ Linux の場合

運用前に、 必ず各ディストリビューションの『ご使用の手 引き』 を参照し、 システム環境、 操作前に必要な設定 などについて確認してください。 『ご使用の手引き』 は、 PRIMERGY スタートアップディスク内の「Linux」 を選択して 参照してください。 また、 ご使用の際は、 本製品に添付 の PRIMERGY スタートアップディスクおよび、 Linux一式 の添付品を使用してください。

Linux インストール代行サービスバンドルタイプの場合

#### root パスワードについて

ご購入時の root パスワード (管理者パスワード) は以下に設 定されています。

#### **jW%m9zPn**

セキュリティのため、 パスワードは必ず変更してください。 パス ワードの変更方法については、 『ご使用の手引き』 を参照して ください。

初回起動時の kudzu 画面について

初回電源投入時に Kudzu 画面が起動した場合は、 任意のキー を押した後 「設定を削除」 → 「設定」 を選択してください。

### **8** 電源を切り、残りのオプション装置を取り付ける

UPS装置など、 インストール後に取り付けるオプション装置を取り付けます。

- **(◎ )■一ザーズガイド ▶▶**「第6章 内蔵オプションの取り付け」
	- 1 フロッピーディスクドライブ、 および CD/ DVD ドライブなどに媒体がセットされてい ないことを確認します。

#### 2 OS を終了します。

OS 終了後、 サーバ本体の電源が自動的に切れ ます。 OS を終了してもサーバ本体の電源が切れ ない場合は、 サーバ本体前面の電源スイッチを押 します。

- 3 ディスプレイなどの周辺装置の電源を切 ります。
- 4 オプション装置を取り付けます。

### **9** 障害発生に備えて

障害発生に備えて、 次の設定を行ってください。

◎) コーザーズガイド ▶ 「第4章 OS インストール後の操作」

#### ・メモリダンプ取得の設定

メモリダンプ取得の設定を行うことで、 システムで STOP エラー (ブルースクリーン) やハングアップが発生した 場合に、 デバッグ情報を保存できるようになります。 デ バッグ情報を保存しておくことで、 エラー発生時の原因 分析に役立てることができます。

#### ・システム修復のためのバックアップデータ作成

OS インストール後、 システム修復のためのバックアッ プデータを作成しておきます。 これにより、 システムに トラブルが発生した場合に、 復旧が可能になります。 Windows Server 2008 の場合は、 サーバ全体の構成を 自サーバ以外の共有フォルダや DVD などの媒体にバッ クアップします。

Windows Server 2003 の場合は、 自動システム回復 (ASR) セットを作成します。

#### 運用前に必ず各種留意事項をご確認ください。

◎) エーザーズガイド ▶ 「4.5 サーバ運用前の留意事項」

- ・ オプション装置の取り付け終了後、 必要に応じて BIOS セッ トアップユーティリティの設定を行ってください。 設定方法は、 『ユーザーズガイド 』 の 「第 7 章 ハードウェアの設定/各 種ユーティリティ」 を参照してください。
- ・ UPS 装置を取り付けた場合は、必要に応じて BIOS セットアッ プユーティリティの設定を行ってください。 詳細は、『ユーザー ズガイド』 の 「4.5.6 高機能無停電電源装置 (UPS) を使用 する場合」 を参照してください。

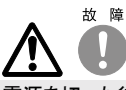

電源を切った後、 再び電源を入れるときは、 10 秒以上待ってか ら電源スイッチを押してください。すぐに電源を入れると、サー バ本体の誤動作、 および故障の原因になります。

・システム設定情報の退避

BIOS 設定情報を退避しておくことで、 設定情報が失わ れたときに元の情報に復元できます。 本製品設置時に、 お客様ご自身で BIOS 設定の退避 を行ってください。 退避した BIOS 設定情報は保守時 に使用しますので、 大切に保管してください。

・ソフトウェアサポートガイドの確認 ソフトウェアサポートガイドは、 ソフトウェアトラブルの原 因を調査するうえで必要な情報収集をサポートします。 PRIMERGY シリーズでは標準機能として、 ソフトウェアト ラブル発生時の情報収集をサポートするように設定され ています。 詳細は、 『ユーザーズガイド』 の 「8.2.4 ト ラブル発生時の情報収集」 を参照してください。

▌運用開始後の保守については、『ユーザーズガイド』の「第8章 運用と保守」を参照して内容をご確認ください。

6

## **10** サポート&サービス

#### ● PRIMERGY 情報の提供について

各種ドライバや BIOS、 ファームウェア、 添付ソフトウェア などの最新モジュールを、 弊社インターネット情報ページ [\(http://primeserver.fujitsu.com/primergy/downloads/\)](http://primeserver.fujitsu.com/primergy/downloads/) に て提供しております。 システム安定稼動のため、 常に最 新モジュールを適用して運用されることをお勧めします。

なお、 最新モジュールのダウンロード、 および適用作業 につきましては、 お客様自身で実施いただきますようお願 いいたします。 弊社にて作業実施をご依頼されるお客様 は、 有償にて承っております。 担当営業員、 または販売 店までお問い合わせください。

#### ● SupportDesk について (有償)

システムの安定稼動に向け、保守·運用支援サービス 「SupportDesk」 のご契約をお勧めします。 ご契約により、 ハードウェア障害時の当日訪問修理対応、 定期点検、 障 害予兆/異常情報のリモート通報、 電話によるハードウェ ア/ソフトウェアの問題解決支援、 お客様専用ホームペー ジでの運用支援情報提供などのサービスが利用できます。 詳細は、 SupportDesk紹介ページ「製品サポート」 (<http://segroup.fujitsu.com/fs/>) を参照してください。

#### ●最新の修正モジュールの検索・適用について

Windowsをお使いの場合、 本製品に添付の「UpdateAdvisor」 (本体装置) を適用していただくことをお勧めします。 詳細は『ユーザーズガイド』を参照してください。 Linuxをお使いの場合、 UpdateSite(SupportDeskご契約 のお客様向け) から、 UpdateAdvisorと UpdateManager を入手してお使いください。 ご利用いただく際には、 SupportDeskサービスのユーザ IDが必要です。

#### ●製品・サービスに関するお問い合わせ

製品の使用方法や技術的なお問い合わせ、 ご相談につ いては、 製品をご購入された際の販売会社、 または弊社 担当営業員・システムエンジニア(SE) にご連絡ください。 PRIMERGYに関するお問い合わせ先がご不明なときやお 困りのときには、「富士通コンタクトライン」にご相談ください。

#### 富士通コンタクトライン

電話によるお問い合わせ

- 電話 : 0120-933-200 (通話料無料)
- ご利用時間 : 9:00~ 17:30(月曜日~金曜日、 ただし、 祝日と年末 年始を除く)
- ※富士通コンタクトラインでは、 お問い合わせ内容の正確な把握、 およ びお客様サービス向上のため、お客様との会話を記録・録音させて いただいておりますので、 あらかじめご了承ください。

Webによるお問い合わせ Webによるお問い合わせも承っております。 詳細については、 富士 通ホームページをご覧ください。 <http://primeserver.fujitsu.com/primergy/>

#### ●保証について

保証期間中に故障が発生した場合には、 保証書に記載 の内容に基づき無償修理いたします。 詳細については、 保証書をご覧ください。 なお、 保守サポート期間は、 お 客様のサーバご購入後 5年間です。

#### ●消耗品と定期交換部品について

お客様の使用環境や使用時間により、保守サポート期間 内に交換が必要になる定期交換部品があります。 『ユーザーズガイド』 の「8.9.1 保守サービス」 -「■定期

交換部品について」 を参照して、 内容をご確認ください。

#### ●修理ご依頼の前に

本製品に異常が発生した場合は、 『ユーザーズガイド』 の 「8.2 トラブルシューティング」を参照して、内容をご確認 ください。 それでも解決できない異常については、 担当 営業員または修理相談窓口に連絡してください。

ご連絡の際は、 サーバ本体の下記に貼付のラベルを確認 し、 記載の型名と製造番号をお伝えください。

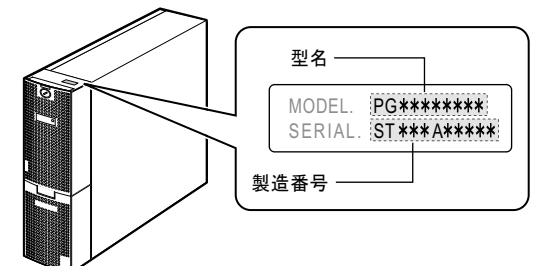

また、 事前に『ユーザーズガイド』 の「8.9.2 修理相談窓口 に連絡するときは」 を参照し、 必要事項を確認してくださ い。 お客様が退避したシステム設定情報は、 保守時に使 用します。

#### ●修理相談窓口

- ・ サポートサービス(SupportDeskなど) 未契約のお客様
- ・ 製品保証期間中の保証書による修理
- ・ SupportDesk パック Lite(カスタムメイドオプション) によ る修理
- ・ 製品保証期間終了後の、 サポートサービス(SupportDesk など) 未契約の場合の修理
	- ‐ 当社指定のサービスエンジニアによるオンサイト修理を行いま す。 サービスエンジニアは、 連絡を受けた翌営業日以降に 訪問します。 (ただし、 故障原因が外付けキーボード、 マウ スなどの場合、 原因部品の良品をお客様ご指定の場所に送 付することも可能です。)
	- ‐ サービスの対象製品/作業時間に応じ、 技術料/部品代/ 交通費などのサービス料金をご依頼の都度、 申し受けます。

#### 富士通ハードウェア修理相談センター

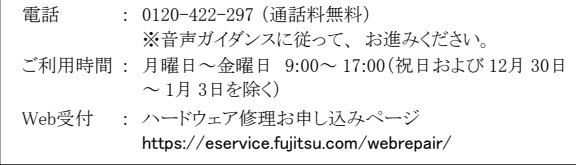

## **11** リサイクルについて

本製品を廃棄する場合は、 担当営業員に相談してくださ い。 本製品は産業廃棄物として処理する必要があります。

7

### 注意事項

#### データのバックアップについて

本製品に記録されたデータ(基本ソフト、アプリケーションソフトも含む)の保全については、お客様ご自身でバックアップなどの必要な対策を行ってください。 また、<br>修理を依頼される場合も、データの保全については保証されませんので、 事前にお客様ご自身でバックアップなどの必要な対策を行ってください。 データが失われた<br>場合でも、保証書の記載事項以外は、弊社ではいかなる理由においても、それに伴う損害やデータの保全・修復などの責任を一切負いかねますの

注意

本製品は、 情報処理装置等電波障害自主規制協議会 (VCCI) の基準に基づくクラス B 情報技術装置です。 本製品を家庭環境で使用すると電波妨害を引き起こす ことがあります。 この場合には使用者が適切な対策を講ずるよう要求されることがあります。

本製品は、 社団法人電子情報技術産業協会のサーバ業界基準 (PC-11-1988) に適合しております。

#### アルミ電解コンデンサについて

本製品のプリント板ユニットやマウス、 キーボードに使用しているアルミ電解コンデンサは寿命部品であり、 寿命が尽きた状態で使用し続けると、 電解液の漏れや枯渇 ームコンシントムーーン ヽヽノハ、 ヽ ヽ ヿ ににかし<br>が生じ、 異臭の発生や発煙の原因になる場合があります

目安として、 通常のオフィス環境 (25℃) で使用された場合には、 保守サポート期間内 (5 年 ) には寿命に至らないものと想定していますが、 高温環境下での稼動等、<br>お客様のご使用環境によっては、 より短期間で寿命に至る場合があります。 寿命を超えた部品について、 交換が可能な場合は、 有償にて対応させていただきます。<br>なお、 上記はあくまで目安であり、 保守サポート期間内に故障しないことをお約束するものではありません。

#### 本製品のハイセイフティ用途での使用について

本製品は、一般事務用、パーソナル用、家庭用、通常の産業用等の一般的用途を想定して設計・製造されているものであり、原子力施設における核反応制御、<br>航空機自動飛行制御、航空交通管制、大量輸送システムにおける運行制御、生命維持のための医療器具、兵器システムにおけるミサイル発射制御など、極めて<br>高度な安全性が要求され、仮に当該安全性が確保されない場合、直接生命・身体に対する重大な危険性を伴う用途(以下「ハイセイフティ用途」という)に使用さ<br>れる ハイセイフティ用途に使用される場合は、 弊社の担当営業までご相談ください。

本製品は、 落雷などによる電源の瞬時電圧低下に対し不都合が生じることがあります。 電源の瞬時電圧低下対策としては、 交流無停電電源装置などを使用されること<br>をお勧めします。 (社団法人電子情報技術産業協会のパーソナルコンピュータの瞬時電圧低下対策ガイドラインに基づく表示)

当社のドキュメントには 「外国為替および外国貿易管理法」 に基づく特定技術が含まれていることがあります。 特定技術が含まれている場合は、 当該ドキュメントを輸 出または非居住者に提供するとき、 同法に基づく許可が必要となります。

高調波電流規格 JIS C 61000-3-2 適合品

#### 使用許諾契約書

富士通株式会社 (以下弊社といいます) では、 本サーバにインストール、 もしくは添付されているソフトウェア (以下本ソフトウェアといいます) をご使用いただく権利<br>をお客様に対して許諾するにあたり、 下記 「ソフトウェアの使用条件」 にご同意いただくことを使用の条件とさせていただいております。<br>なお、 お客様が本ソフトウェアのご使用を開始された時点で、、本契約にご同意いただいたものといたしますので、 本ソフトウェアをご使用いただく前に 等が、 添付されている場合は、 本契約に優先して適用されますので、 ご注意ください。 ソフトウェアの使用条件 1. 本ソフトウェアの使用および著作権 お客様は、 本ソフトウェアを、 日本国内において本サーバでのみ使用できます。 なお、 お客様は本サーバのご購入により、 本ソフトウェアの使用権のみを得るもので あり、 本ソフトウェアの著作権は引き続き弊社または開発元である第三者に帰属するものとします。 。<br>2. バックアップ<br>お客様は、 本ソフトウェア| お客様は、 本ソフトウェアにつきまして、 1 部の予備用(バックアップ)媒体を作成することができます。<br>3. 本ソフトウェアの別ソフトウェアへの組み込み<br>本ソフトウェアが、 別のソフトウェアに組み込んで使用されることを予定した製品である場合には、 お客様はマニュアル等記載の要領に従って、 本ソフトウェアの全部ま ーンフィフェフが、「がシンフィフェフ(こんしゃ)という。<br>たは一部を別のソフトウェアに組み込んで使用することができます。 4. 複製 上記「2.」 および「3.」の場合に限定されるものとします 本ソフトウェアが組み込まれた別のソフトウェアについては、 マニュアル等で弊社が複製を許諾していない限り、 予備用 (バックアップ) 媒体以外には複製は行わない でください。 ただし、 本ソフトウェアに複製防止処理がほどこしてある場合には、 複製できません。<br>(2) 前号によりお客様が本ソフトウェアを複製する場合、 本ソフトウェアに付されている著作権表示を、 変更、 削除、 隠蔽等しないでください。 5. 第三者への譲渡 お客様が本ソフトウェア(本サーバに添付されている媒体、 マニュアルならびに予備用バックアップ媒体を含みます)を第三者へ譲渡する場合には、 本ソフトウェアが<br>インストールされたサーバとともに本ソフトウェアのすべてを譲渡することとします。 なお、 お客様は、 本サーバに添付されている媒体を本サーバとは別に第三者へ譲渡 することはできません。 6. 改造等 お客様は、 本ソフトウェアを改造したり、 あるいは、 逆コンパイル、 逆アセンブルをともなうリバースエンジニアリングを行うことはできません。 7. 保証の範囲 本ソフトウェアとマニュアル等との不一致がある場合、本サーバをご購入いただいた日から90 日以内に限り、お申し出をいただければ当該不一致の修 (1) 弊社は、本ソフトウェアとマニュアル等との不一致が<br>正に関して弊社が必要と判断した情報を提供いたします。 また、 本ソフトウェアの記録媒体等に物理的な欠陥 (破損等) 等がある場合、 本サーバをご購入いただいた日から 1 ヶ月以内に限り、 不良品と良品との交換に応じる ものとします。 (2) 弊社は、 前号に基づき負担する責任以外の、 本ソフトウェアの使用または使用不能から生じるいかなる損害 (逸失利益、 事業の中断、 事業情報の喪失その他 の金銭的損害を含みますが、 これに限られないものとします) に関しても、 一切責任を負いません。 たとえ、 弊社がそのような損害の可能性について知らされていた

場合も同様とします。 (3) 本ソフトウェアに第三者が開発したソフトウェアが含まれている場合においても、第三者が開発したソフトウェアに関する保証は、弊社が行う上記(1)の範囲に限られ、 開発元である第三者は本ソフトウェアに関する一切の保証を行いません。

- - - - - - - - - - - - - - - - -<br>8. ハイセイフティ<br>本ソフトウェアは、 アは、一般事務用、パーソナル用、家庭用などの一般的用途を想定したものであり、ハイセイフティ用途での使用を想定して設計・製造されたものでは<br>お客様は、 当該ハイセイフティ用途に要する安全性を確保する措置を施すことなく、 本ソフトウェアを使用しないものとします。 ハイセイフティ用途とは、 ありません。お客様は、当該ハイセイフティ用途に要する安全性を確保する措置を施すことなく、 下記の例のような、 極めて高度な安全性が要求され、 仮に当該安全性が確保されない場合、 直接生命 ・ 身体に対する重大な危険性を伴う用途をいいます。

記 原子力核制御、 航空機飛行制御、 航空交通管制、 大量輸送運行制御、 生命維持、 兵器発射制御など

富士通株式会社

Microsoft、 Windows、 Windows Server は、 米国 Microsoft Corporation の米国およびその他の国における登録商標または商標です。 Linux は、 Linus Torvalds 氏の米国およびその他の国における登録商標あるいは商標です。 Adobe、 Adobe Acrobat、 Adobe Reader は、 Adobe Systems Incorporated (アドビシステムズ社) の登録商標です。 その他の各製品名は、 各社の商標、 または登録商標です。 その他の各製品は、 各社の著作物です。 Copyright FUJITSU LIMITED 2008